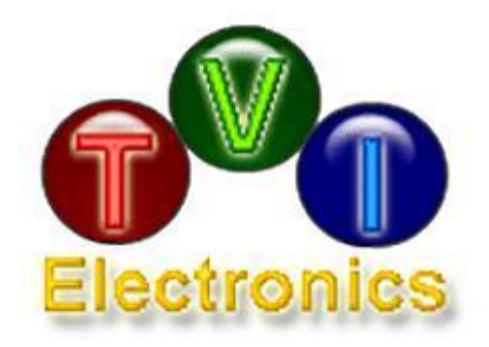

# **CONTROL PANEL 240x64**

# **USER GUIDE**

Rev. 1.3.0 March, 2020

**CONTENTS** 

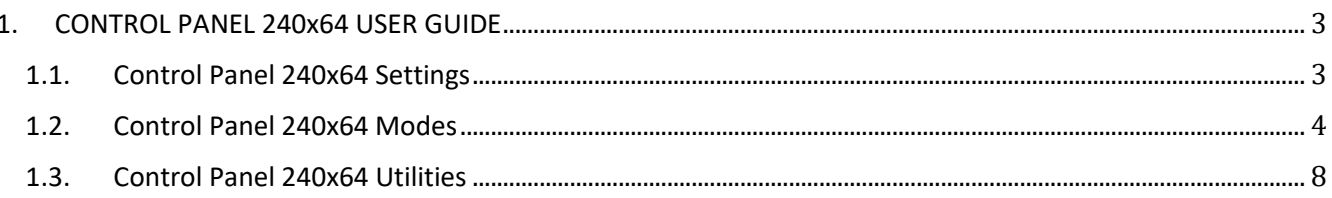

## **FIGURES**

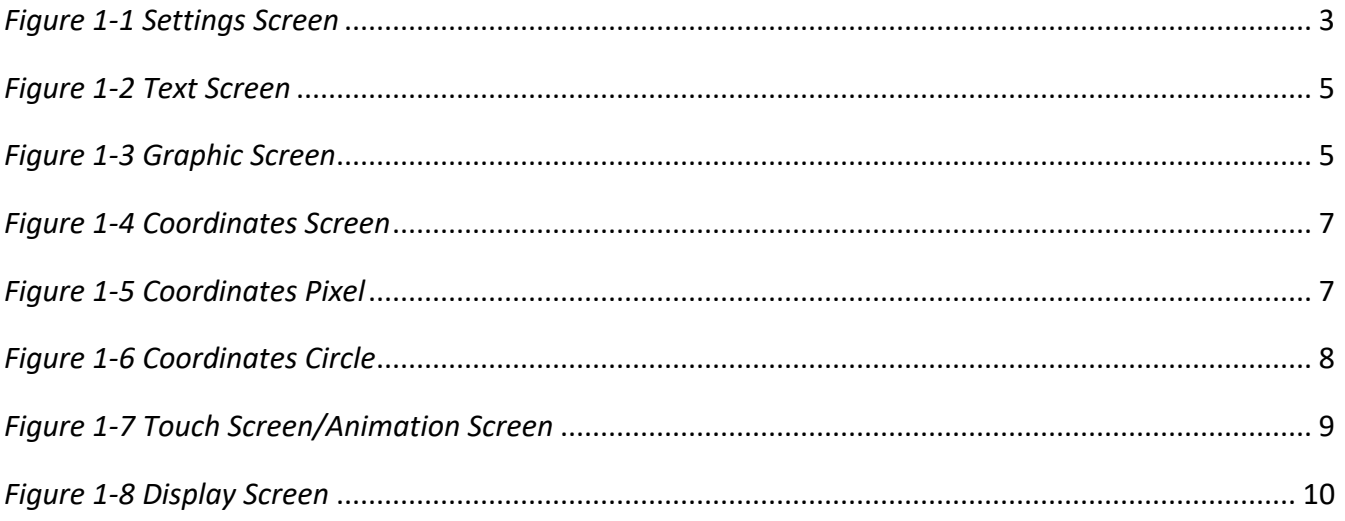

# **STATEMENTS**

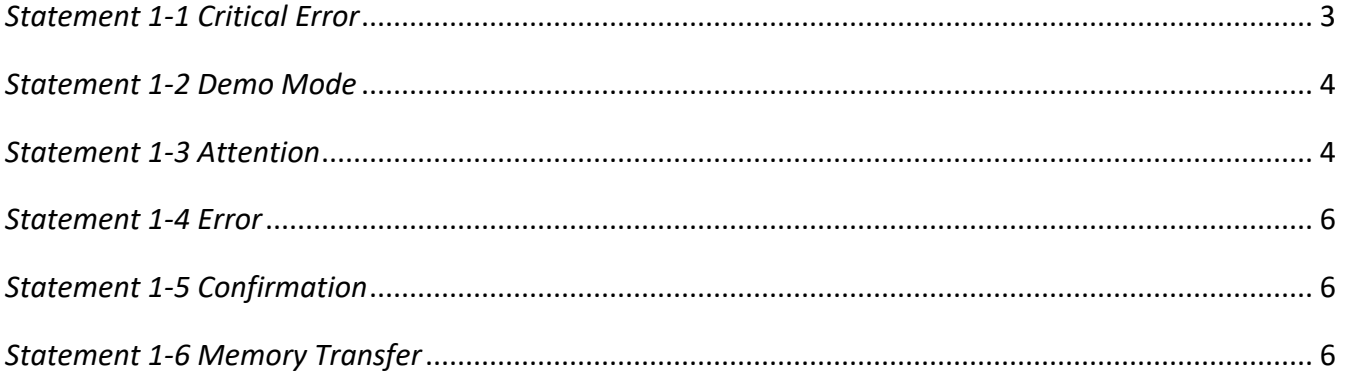

## **EXAMPLES**

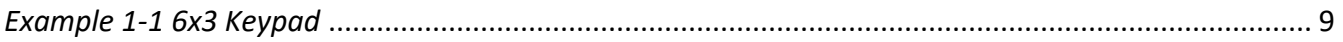

<span id="page-2-0"></span>This guide describes use of the Control Panel 240x64 software for evaluation of TC405/851, TC55471 and TC24064C-NHD LCD Controller Boards.

## <span id="page-2-1"></span>1.1. CONTROL PANEL 240X64 SETTINGS

<span id="page-2-2"></span>Settings tab contains Communication, Change Baud Rate, Backlight, Sound, and Controller ID sections.

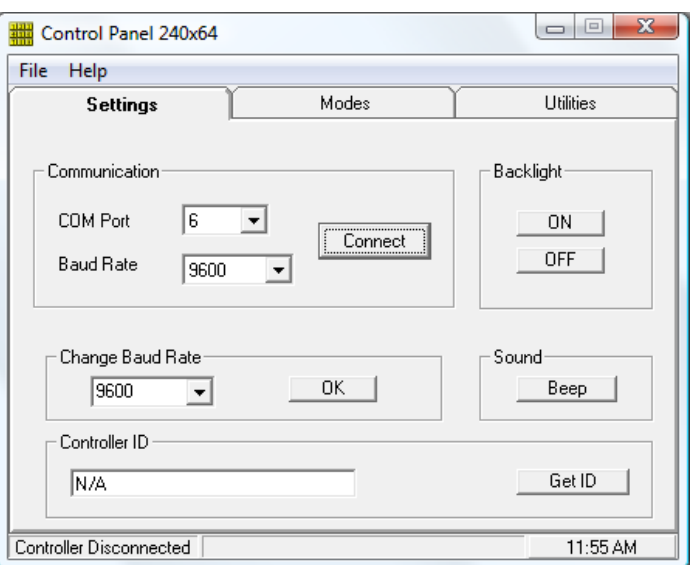

*Figure 1-1 Settings Screen*

To establish communication with LCD controller:

- 1. Select COM port.
- 2. Select Baud Rate.
- 3. Click Connect.

<span id="page-2-3"></span>Program will verify a physical connection with LCD controller. If the selected COM port is busy, the Critical Error message will appear.

*Statement 1-1 Critical Error*

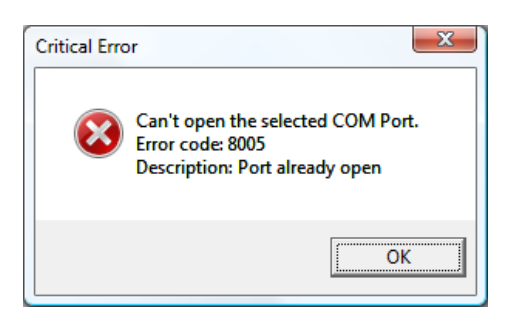

<span id="page-3-1"></span>If the selected COM port is busy (open), try to connect to a different COM port. If no connection is detected, the Demo Mode message will appear.

*Statement 1-2 Demo Mode*

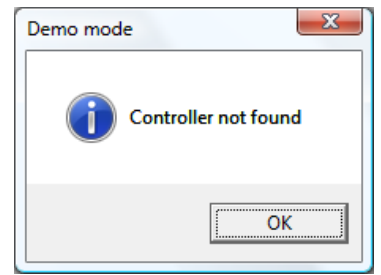

<span id="page-3-2"></span>The program loads with a default 9600bps Baud Rate as shown on Figure 8. The Change Baud Rate section allows establishing communication with the controller at a different Baud Rate. Select required Baud Rate from a drop down menu and press OK. The Attention message will appear on a screen. Remove jumper #1 from J5 and click OK. The baud rate is stored and will default to the stored value. The software will automatically establish communication with the controller.

#### *Statement 1-3 Attention*

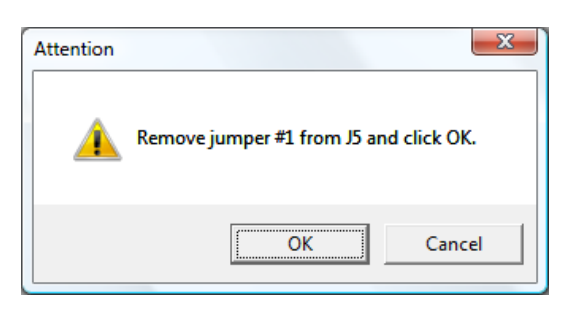

Backlight section allows turning ON and OFF backlight.

Sound section allows producing a beep sound when pressed.

Controller ID section displays controller ID and firmware revision in the form of a string, ex. "TC55471 1.3". Click Get ID button to get the information about the controller. Only controllers with firmware versions of 1.3 and higher will display the information, lower versions will show "N/A".

## <span id="page-3-0"></span>1.2. CONTROL PANEL 240X64 MODES

Modes tab contains Text, Graphic and Coordinates groups.

<span id="page-4-0"></span>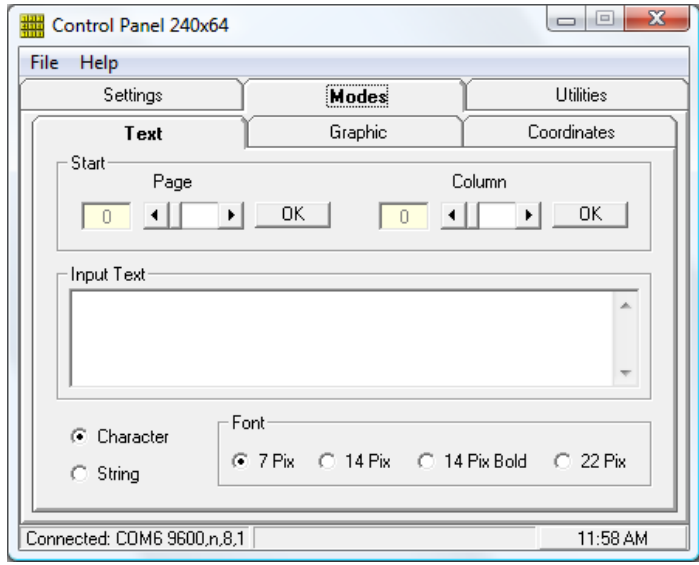

*Figure 1-2 Text Screen*

Text tab allows sending single character or text string to the LCD and selecting font sizes: 7 pixels (H), 14 pixels (H), 14 pixels (H) Bold and 22 pixels (H). Different font sizes can be freely mixed on the screen.

<span id="page-4-1"></span>Start section allows selecting Start Page and Start Column values. Select Page and Column addresses by moving horizontal sliders to the appropriate positions. Pressing OK next to the Page will send a Start Page address. Pressing OK next to the Column will send a Start Column address.

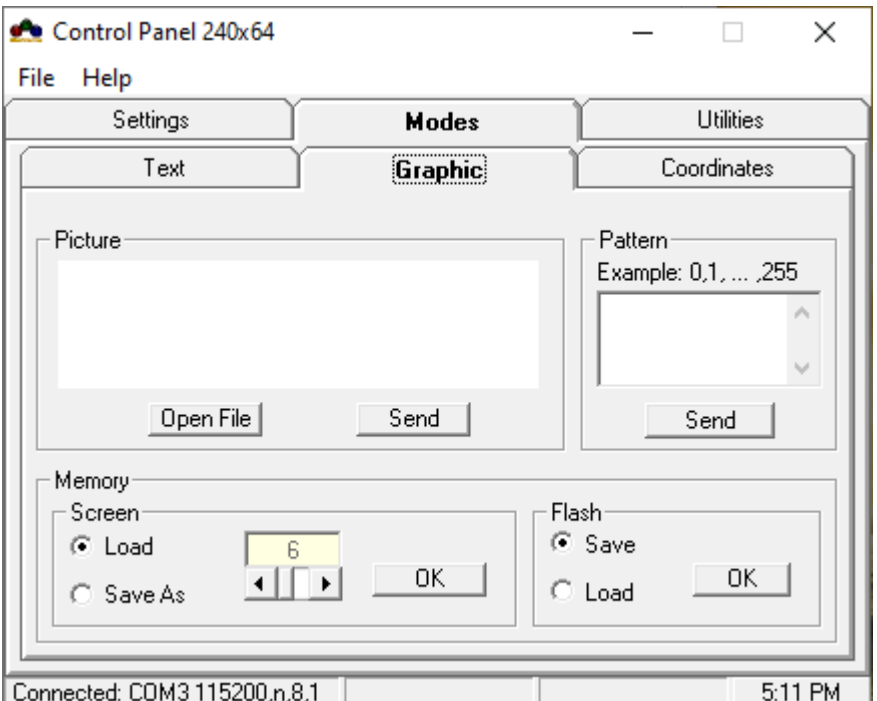

*Figure 1-3 Graphic Screen*

Picture section allows displaying 240x64 pixels bmp or jpg pictures and sending them to the screen. Press Open File to open an image file from your PC. The selected picture will show up in the provided window. Pressing Send will send the picture to the controller. Pressing Send while the touch screen is enabled will disable the touch screen. To enable the touch screen, appropriate command is required.

<span id="page-5-0"></span>Pattern section allows sending graphic patterns to LCD. Input any number from 0 to 255 in the provided window, use comma as a delimiter (Example: 1,5). If inappropriate character was entered, the Error message will appear. Pressing Send will send data to the controller.

*Statement 1-4 Error*

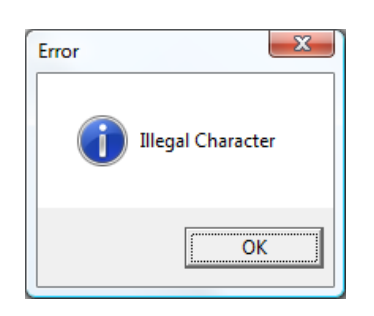

Memory section allows loading and saving images to and from Flash memory. To Load image from Flash, select Load and specify Screen # by moving horizontal slider to the appropriate position. Pressing OK will send the appropriate command to the controller.

<span id="page-5-1"></span>To Save an image to Flash select Save As and specify Screen # by moving horizontal slider to the appropriate position. To prevent an accidental overwriting of the existing screen, the program requires a confirmation every time OK is pressed.

*Statement 1-5 Confirmation*

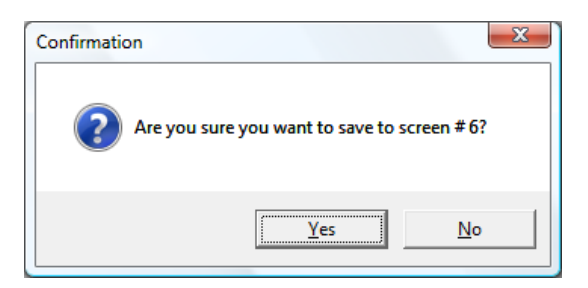

<span id="page-5-2"></span>Flash section allows saving/loading flash to/from file.

*Statement 1-6 Memory Transfer*

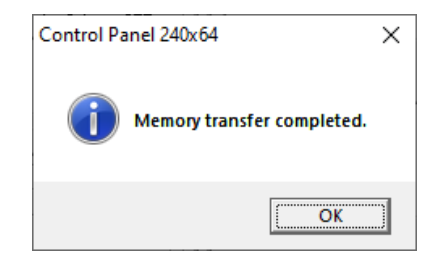

<span id="page-6-0"></span>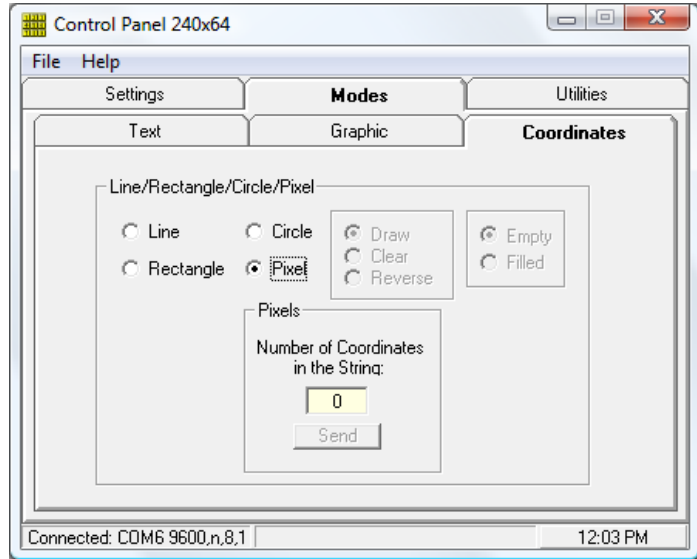

#### *Figure 1-4 Coordinates Screen*

Coordinates tab allows turning ON/OFF any pixel on the screen and drawing lines, rectangles and circles.

<span id="page-6-1"></span>To work with pixels: select Pixel, input number of coordinates in the string and click Send. The Coordinates tab will change its appearance, see below. Enter XY coordinates and press Send. XY values will be sent to the controller. When the specified number of coordinates is reached, the Coordinates tab will return to its original appearance.

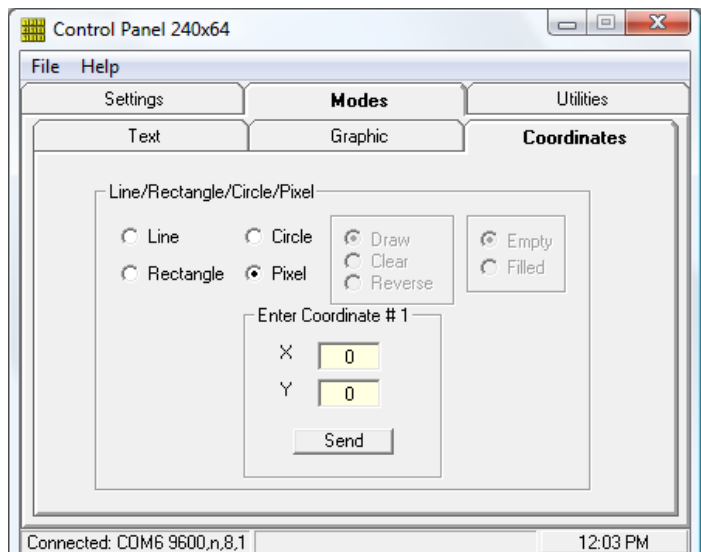

*Figure 1-5 Coordinates Pixel*

To draw a line: select Line, Draw, enter Start and End coordinates and click Send. To clear a line: select Line, Clear, enter Start and End coordinates and click Send.

Selecting Rectangle will activate Empty and Filled buttons.

To draw an empty rectangle: select Rectangle, Draw, Empty, enter Start (upper left corner of the rectangle) and End (lower right corner of the rectangle) coordinates and click Send.

To clear an empty rectangle: select Rectangle, Clear, Empty, enter Start (upper left corner of the rectangle) and End (lower right corner of the rectangle) coordinates and click Send.

To draw a filled rectangle: select Rectangle, Draw, Filled, enter Start (upper left corner of the rectangle) and End (lower right corner of the rectangle) coordinates and click Send.

To clear a filled rectangle: select Rectangle, Clear, Filled, enter Start (upper left corner of the rectangle) and End (lower right corner of the rectangle) coordinates and click Send.

To reverse pixels of the specified rectangle: select Rectangle, Reverse, enter Start (upper left corner of the rectangle) and End (lower right corner of the rectangle) coordinates and click Send.

<span id="page-7-1"></span>Selecting Circle will change the Coordinates tab appearance.

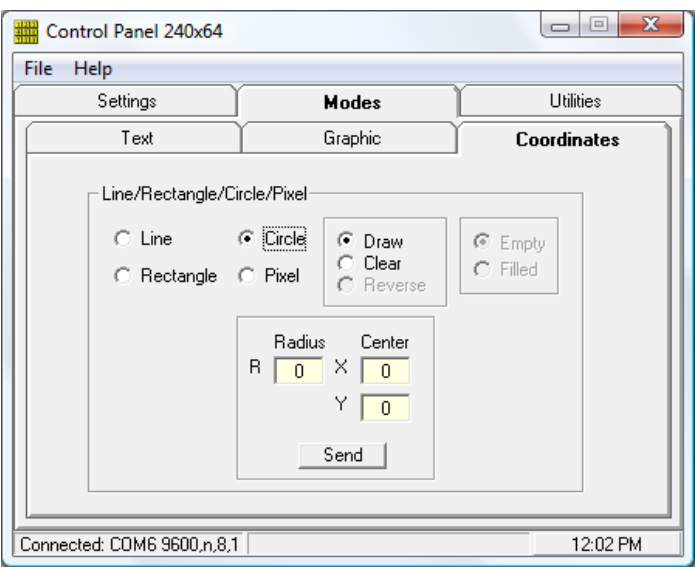

*Figure 1-6 Coordinates Circle*

To draw a circle: select Circle, Draw, enter Radius and Center (of the circle) coordinate and click Send.

To clear a circle: select Circle, Clear, enter Radius and Center (of the circle) coordinate and click Send.

## <span id="page-7-0"></span>1.3. CONTROL PANEL 240X64 UTILITIES

Utilities tab contains Touch Screen/Animation and Display sections.

#### <span id="page-8-0"></span>*Figure 1-7 Touch Screen/Animation Screen*

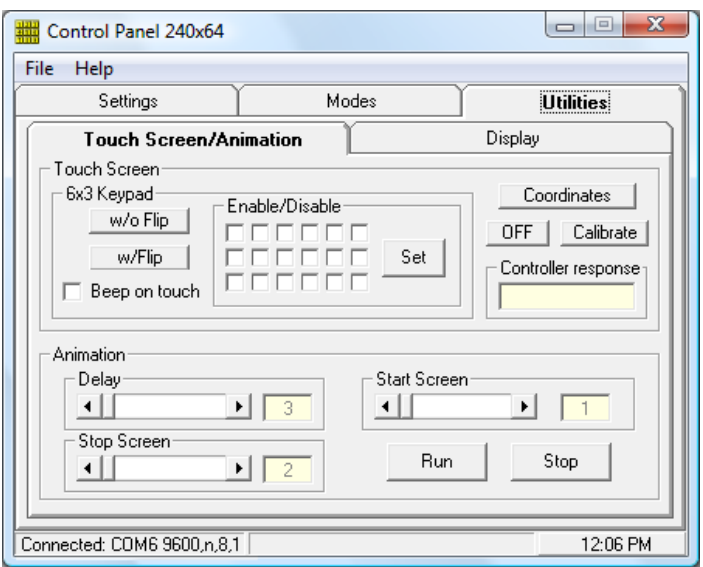

Touch Screen section allows selecting of the required touch screen response. By selecting 6x3 Keypad w/o Flip, the controller will send decimal value for each of 18 keypad boxes, see 6x3 Keypad Example.

<span id="page-8-1"></span>By selecting 6x3 Keypad w/Flip, the controller will produce the same results as 6x3 w/o Flip, in addition it will reverse color of a keypad box.

*Example 1-1 6x3 Keypad*

|  | ш |  |    |
|--|---|--|----|
|  |   |  | .8 |

By selecting Coordinates, the LCD controller will respond by sending XY coordinates of a touch location.

Pressing OFF will turn OFF the touch screen.

The calibration routine is provided to compensate for the normal touch screen variation. By pressing the Calibrate button you will be asked to touch three corners of the touch screen. A "Dot" will appear on the screen indicating where to make a touch. After successful calibration the controller will print "Done!" on the screen.

By selecting Beep on touch option, the controller will beep on touch.

Controller Response section displays the LCD controller's response and is updated every time touch on the touch screen is detected or when controller is ready for a next command. The controller responds with exclamation mark "!" (0x21) when it's ready for the next command.

Animation section allows selecting Delay, Start Screen and Stop Screen. Stop Screen value must be greater than Start Screen value, otherwise Animation command will be ignored by the controller. Delay is a time gap between

<span id="page-9-0"></span>alternations of screens. By clicking Run, the program will send an appropriate command with a specified Delay, Start Screen and Stop Screen values. Any command sent to the controller while animation is running will stop the animation and clear the screen.

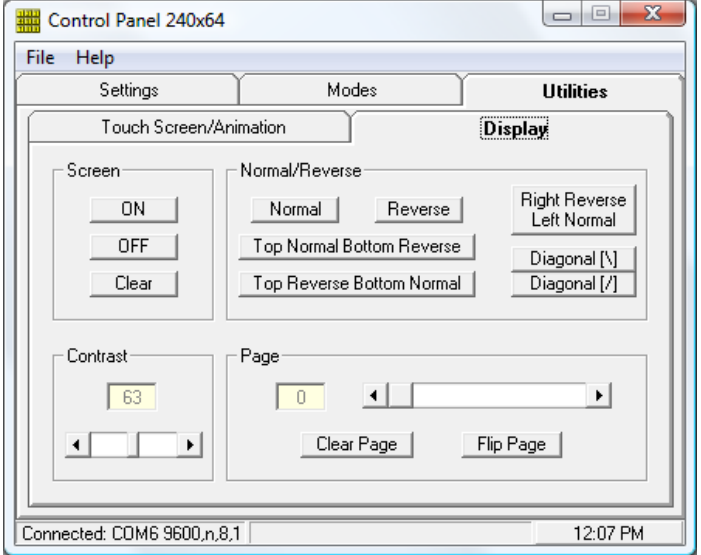

*Figure 1-8 Display Screen*

The Display section allows Normal/Reverse modes of the LCD. These modes are executed by LCD drive and allow the display ON/OFF state to be reversed without having to rewrite the contents of the display data RAM. In this case contents of the display data RAM are maintained. All other commands will rewrite the display data RAM.

The Top (4 pages) Normal Bottom (4 pages) Reverse will reverse lower half of the display while Top Reverse Bottom Normal will do the opposite. Right (120 columns) Reverse Left (120 columns) Normal, Diagonal [/], Diagonal [\] commands will reverse the display colors accordingly.

To put an LCD to a power-save mode use Display OFF button. The LCD RAM will maintain the existing data. To return back to normal state use Display ON button.

Clear Screen will clear the LCD screen.

Contrast controls liquid crystal drive voltage V5 issued from the external negative voltage source and adjusts the LCD density (contrast). Change Contrast value by moving horizontal slider to the appropriate position. The Contrast value is stored and will default to the stored value.

Flip Page will reverse color of the selected page. To specify page, move horizontal slider to the appropriate position and click Flip Page. Clear Page will clear the contents of the specified page only.